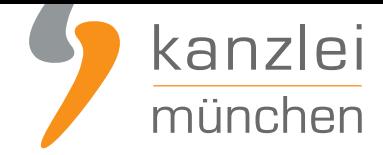

veröffentlicht von Rechtsanwalt **Max-Lion Keller**, LL.M. (IT-Recht)

# Herzlich willkommen - Ihre ersten Schritte im Mandanten-Portal

**Wir begrüßen Sie als Mandant/in der IT-Recht Kanzlei und danken Ihnen für das unserer Kanzlei entgegen gebrachte Vertrauen! Im folgenden Beitrag möchten wir Sie mit der Benutzung unseres Mandanten-Portals vertraut machen, damit Sie sich dort schnell zurechtfinden werden.**

Das **Mandanten-Portal** ist unser integrales Zentrum der Zusammenarbeit mit Ihnen. In diesem passwortgeschützten Bereich

- hinterlegen wir Ihre Rechtstexte, auf die Sie zugreifen können.
- k[önnen Sie auch adm](https://www.it-recht-kanzlei.de/Portal/login.php)inistrative Vorgänge (z.B. Anpassung der Impressumsdaten, Einrichtung der Datenschnittstelle, Einsicht von Rechnungen oder die Zahlung per SEPA-Lastschrift) veranlassen.

Sie erreichen das Mandanten-Portal direkt **über diesen Link** oder indem Sie auf der **Startseite unserer Webseite** rechts oben auf "Mandantenlogin" bzw. "Mandantenportal" klicken.

Die Zugangsdaten zum Mandanten-Portal haben wir Ihnen bereits per Email übermittelt. Der Login erfolgt mittels Email-Adresse und Passwort. Sollt[en Sie diese Mail ni](https://www.it-recht-kanzlei.de/Portal/index.php)cht erhalten haben, seh[en Sie bitte einmal i](https://www.it-recht-kanzlei.de)n [Ihrem Spam](https://www.it-recht-kanzlei.de)ordner nach.

**Im Folgenden erläutern wir Ihnen, welche Schritte Sie nach dem ersten Login im Mandanten-Portal durchführen sollten:**

#### I. Impressumsangaben bitte prüfen und ggf. ergänzen

Zunächst kontrollieren Sie bitte das für Sie hinterlegte Impressum auf Richtigkeit und Vollständigkeit der Angaben.

Wichtig: Die in Ihrem Impressum hinterlegten Daten wirken sich unmittelbar auch auf die weiteren Rechtstexte aus.

Das für Sie hinterlegte Impressum finden Sie im Mandanten-Portal rechts im Menü "Ihre Rechtstexte" und

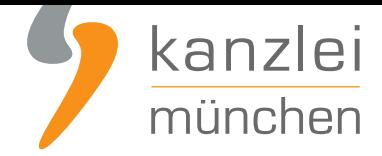

dann durch Klick auf "Ihr Impressum" oder **direkt hier**.

Sofern Sie Änderungen an den Angaben vornehmen möchten, klicken Sie bitte unterhalb des Impressums auf die Schaltfläche "Konfigurieren". Auf der sich dann öffnenden Seite können Sie die hinterlegten Daten anpassen.

Nach der jeweiligen Anpassung klicken Sie unten bitte auf "Weiter". Auf der sich dann öffnenden Seite wird Ihnen eine Vorschau des angepassten Impressums angezeigt. Sind die Angaben zutreffend, schließen Sie die Konfiguration des Impressums bitte durch Klicken auf "Weiter" ab.

Durch die Anpassungen des Impressums ändern sich in der Regel auch die weiteren Rechtstexte (z.B. AGB), so dass diese Rechtstexte nach der Anpassung von Ihnen erneut aus dem Mandanten-Portal auf Ihre Präsenz(en) übernommen werden müssten.

Nachfolgend führen wir Sie durch die wichtigsten Schritte bei der abschließenden Konfiguration des Impressums:

#### 1. Hinzufügen von Telefonnummer und - sofern vorhanden - einer Faxnummer

Sofern in Ihrem Impressum im Mandanten-Portal noch keine Telefonnummer hinterlegt ist (z.B. weil Sie diese bei der Bestellung nicht angegeben hatten), hinterlegen Sie bitte unbedingt Ihre Telefonnummer im entsprechenden Feld mit der Bezeichnung "Telefon".

Sofern Sie auch über eine geschäftlich genutzte Faxnummer verfügen, muss auch diese im Feld "Fax" angegeben werden, welches erscheint, sofern Sie die Frage "Existiert eine Fax-Nr." mit "Ja" beantworten.

#### 2. Art der Besteuerung

Wir sind bei der Einrichtung der Rechtstexte davon ausgegangen, dass Sie kein Kleinunternehmer sind, also die Umsatzsteuer auf Ihren Rechnungen ausweisen und Sie auch nicht die Differenzbesteuerung anwenden. Unter "Art der Besteuerung" wurde für Sie daher standardmäßig "Umsatzsteuerpflichtig" hinterlegt.

Falls Sie von der Kleinunternehmerregelung Gebrauch machen oder die Differenzbesteuerung anwenden sollten, passen Sie die Einstellung bitte unter dem Punkt "Art der Besteuerung" entsprechend auf "Kleinunternehmer" oder "Differenzbesteuerung" an und speichern die Änderung, siehe:

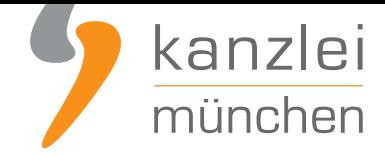

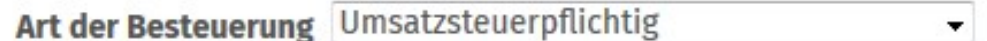

#### 3. Ergänzung der Umsatzsteuer-Identifikationsnummer

Sofern Ihnen eine Umsatzsteuer-Identifikationsnummer (USt-IdNr.) zugeteilt worden ist (in Deutschland nach § 27a UStG - Zuteilung nur auf Antrag), muss auch diese zwingend im Rahmen des Impressums angegeben werden.

Sie haben die Möglichkeit, die USt-IDNr im Feld "USt-ID-Nr." zu hinterlegen, welches erscheint, sofern Sie die Frage "Existiert eine USt-ID-Nr." mit "Ja" beantworten:

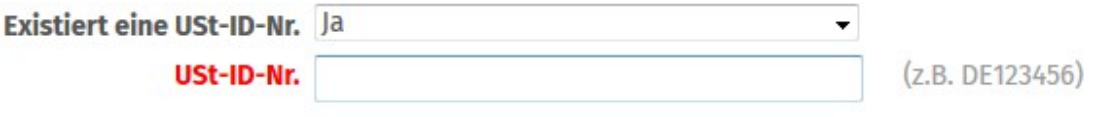

Achtung: Es geht hier nur um die USt-IdNr., **nicht** um die normale Steuernummer oder Steueridentifikationsnummer. Die USt-IdNr. hat in Deutschland das Format "DE", gefolgt von neun Ziffern. Weitere Hinweise **finden Sie hier**.

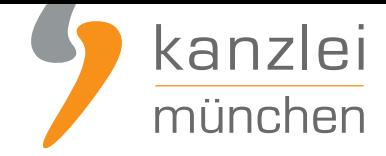

## II. Sehr wichtig: Anklickbarer Link auf die OS-Plattform muss vorhanden sein!

Sofern sich Ihre Angebote (auch) an Verbraucher richten, beachten Sie bitte, dass der Link zur OS-Plattform im Rahmen des Impressums auf Ihrer jeweiligen Online-Präsenz zwingend als anklickbarer Link dargestellt werden muss. Anderenfalls besteht Abmahngefahr. Die Darstellung der Internetadresse als nicht anklickbarer Text ist gerade nicht ausreichend.

Durch bloße Übernahme des Impressums aus dem Mandanten-Portal via "copy & paste" ist der Link in der Regel nicht anklickbar.

Bitte beachten Sie daher **unseren Leitfaden zur Aktivierung des Links zur OS-Plattform**.

### III. Checkliste d[er IT-Recht Kanzlei zur Minimierung der](https://www.it-recht-kanzlei.de/handlungsanleitung-link-os-plattform.html) Abmahngefahr beachten!

Wir haben **hier eine Checkliste** für Sie erstellt, mit deren Hilfe Sie bestehende Abmahngefahren weitgehend minimieren können.

Sofern Sie derzeit ausschließlich Rechtstexte von unserer Kanzlei beziehen, kann auch durch einen **Wechsel [auf das Unlimited-Pak](https://www.it-recht-kanzlei.de/Portal/muster.php?_rid=137)et** eine weitergehende Reduzierung der Abmahngefahr erreicht werden. Durch die darin enthaltene Intensivprüfung einer Verkaufspräsenz wird ein sehr hohes Maß an Rechtssicherheit über die Rechtstexte hinaus ermöglicht.

[Sprechen Sie uns gerne an, sofern](https://www.it-recht-kanzlei.de/agb-paket-unlimited.php) Sie einen Wechsel auf das Unlimited-Paket wünschen.

### IV. Verfügbarkeit und Einrichtung der Datenschnittstelle

Für diverse Shop- und Websysteme wie auch Verkaufsplattformen bietet die IT-Recht Kanzlei die Möglichkeit, die Rechtstexte automatisiert per Datenschnittstelle zu übertragen und zu aktualisieren.

Eine Übersicht der Verfügbarkeiten der Datenschnittstelle **finden Sie hier**.

Eine Anleitung zur Einrichtung der Schnittstelle **finden Sie hier**.

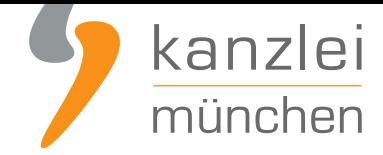

# V. Anleitungen zur Einbindung der Rechtstexte für viele Verkaufsplattformen

Sie verkaufen (auch) auf Verkaufsplattformen wie beispielsweise eBay oder Amazon?

Eine Anleitung zur korrekten Einbindung der Rechtstexte für viele Verkaufsplattformen **finden Sie hier**.

## VI. Umfassender Wegweiser für weitere Details verfü[gbar](https://www.it-recht-kanzlei.de/Portal/uebersicht_leitfaeden.php?group=86)

Neben diesen "ersten Schritten" informiert Sie die IT-Recht Kanzlei natürlich gerne über alle Details des Mandanten-Portals.

Den umfassenden "Wegweiser durch das Mandantenportal" **finden Sie hier**.

**Abschließend wünschen wir Ihnen viel Erfolg bei Ihren Online-Aktivitäten und freuen uns auf die Zusammenarbeit mit Ihnen. :)**

Veröffentlicht von: **RA Max-Lion Keller, LL.M. (IT-Recht) Rechtsanwalt**